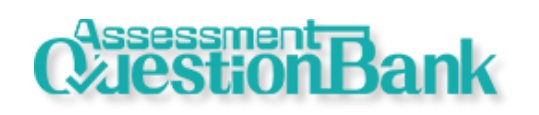

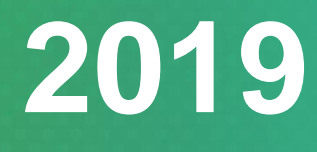

## **評估試題庫 Assessment Question Bank**

# 用戶指南 **User Manual**

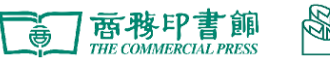

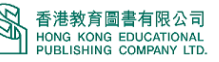

![](_page_1_Picture_0.jpeg)

## **Table of Content**

![](_page_1_Picture_17.jpeg)

![](_page_2_Picture_1.jpeg)

## <span id="page-2-0"></span>**1. What is Assessment Question Bank?**

**Assessment Question Bank** provides a lot of test papers. Teachers can search questions to build test papers quickly and easily. The system has an export function for you to store test papers in your computer, providing comprehensive after-school assessment support.

## <span id="page-2-1"></span>**2. System Requirement**

For best user experience, kindly refer to the recommended requirement below:

Desktop requirement

Browser: Chrome 54, Firefox 50 or above

OS: Windows 7 or above

Best viewed at 1024x768 screen resolution

![](_page_2_Picture_10.jpeg)

高唐那甲書館 S 香港教育圖書有限公司

## <span id="page-3-0"></span>**3. User Interface and Functions**

## <span id="page-3-1"></span>**3.1. Subject**

<span id="page-3-2"></span>![](_page_3_Picture_4.jpeg)

![](_page_4_Picture_1.jpeg)

## <span id="page-4-1"></span>**3.2. Create paper**

<span id="page-4-0"></span>3 steps to complete the creation: **Search Question**, **Preview Paper**, **Export Paper**.

### **Step 1:Search Question > left hand side**

4 kinds of search question methods in total:

**Easy search**:

![](_page_4_Picture_7.jpeg)

Search by the structure, question type, level of difficulty

Question usage can help to search those questions not be used before.

**Question bank menu**:

![](_page_4_Picture_11.jpeg)

Search by the tree views of structure, question type, level of difficulty (support multiple select).

![](_page_5_Picture_0.jpeg)

#### **Generate by system**:

![](_page_5_Figure_3.jpeg)

#### **Keyword and index code**:

![](_page_5_Figure_5.jpeg)

图 香港教育圖書有限公司 高了商務印書館 **NG KONG EDUCATIONAL** 

<span id="page-6-0"></span>![](_page_6_Picture_1.jpeg)

#### **Step 1:Search Question > Right hand side**  $Q$  $\circled{3}$   $\circled{4}$  $(1)$ Select All ✔ **Answer** Solution  $1 \vee$ V Overview 富物品 x 的價格上升, Total 2 Score 2 A. 它的需求會下降。  $N<sub>0</sub>$ Ouestion B. 它的需求會上升。  $\triangleq$  Multiple-choice C. 它的需求量會下降。  $(2)$ D. 它的需求量會上升  $01 \triangleq nIaxP$ Correct answe  $\epsilon$ 02 # AnNWu  $\mathbf{y}$ Explanation: 這符合需求定律的推斷。  $Score:1$ **Ouesion detail**  $\circledS$ 4下 > 第9章 需求舆供應: 市價的改變 > 9.1 需求改變 Topic: Market and Price Question type: 多項選擇題 Index code: nIaxP Used times: 0 Last used time:  $2 \vee$ 物品 X 和物品 Y 是代替品。當物品 X 的價格上升, A. 物品Y 的需求會下降。 B. 物品Y 的需求會上升。 C. 物品Y 的需求量會下降。 (5) D. 物品Y 的需求量會上升。 Correct answer: Save paper Page 1 v Total 1 page(s)

- Click **Select All** or select individual question to be added to test paper.
- Can select show or hide the **Answer** or **Solution**.
- Can select show or hide the **Question details**.
- View the selected question at **Selected question(s).** Hold down to drag and drop so as to reorder the questions; click  $\blacktriangleright$  to delete question.
- Click "Save paper" to save the paper to Personal provider in **Manage paper**.

![](_page_6_Picture_199.jpeg)

#### Save the combined test paper

![](_page_7_Picture_1.jpeg)

## <span id="page-7-0"></span>**Step 2:Preview Paper**

![](_page_7_Picture_65.jpeg)

Click to view the no. of questions and score by the question type of the test paper.

![](_page_7_Picture_66.jpeg)

- Fill in the score and system will calculate the total score of the test paper.
- After confirming the questions, click **Export Paper** (see Step 3: Export Paper).

![](_page_8_Picture_0.jpeg)

![](_page_8_Picture_1.jpeg)

## <span id="page-8-0"></span>**Step 3:Export Paper**

![](_page_8_Picture_104.jpeg)

- Select header information needed to be displayed on the paper.
- Select the information needed to be exported.
- Click **Export paper**. Wait for the system to combine the questions, generate the test paper and zip it for download.

![](_page_8_Picture_7.jpeg)

Unzip the downloaded file to get the Word file and multimedia folder (if available).

![](_page_8_Picture_105.jpeg)

- Click the MultimediaPlayer.exe file to open the multimedia player.
- Edit the speed or pause before next track in the multimedia player.

![](_page_9_Picture_1.jpeg)

## <span id="page-9-0"></span>**3.3. Manage Paper**

**Manage Paper** has **Default paper** which are provided by publishing house and **Personal paper** which saved personally.

## <span id="page-9-1"></span>**Default paper**

![](_page_9_Picture_154.jpeg)

- Searching base on **Grade**, **Keyword**, **Provider** (Publishing House or Personal).
- <span id="page-9-2"></span>Click **.docx** to view the paper or **.zip** to download the zip file for editing.

### **Personal paper**

![](_page_9_Picture_155.jpeg)

- Use **Create folder** to organize the paper.
- Folder information:

Hold down  $\ddot{\phantom{a}}$  to drag and drop so as to reorder questions;

Click Edit to change the folder name;

Click  $\times$  to delete the folder.

- Paper information:
	- Click Edit to change the folder name, paper name and location;
	- Click Modify to go to Create Paper to edit the question;
	- Click  $\mathbb{X}$  to delete the paper.

![](_page_10_Picture_0.jpeg)

![](_page_10_Picture_1.jpeg)